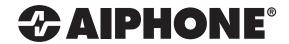

# **IX SYSTEM**

IP Network-Compatible System

# Quick Start Programming Guide

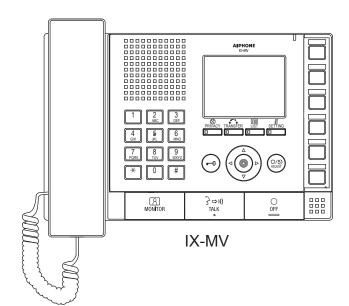

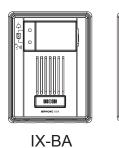

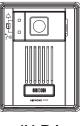

IX-DA

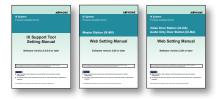

#### **ATTENTION:**

This is an abbreviated programming manual, addressing basic program settings for an IX System using the IX Support Tool. A complete set of instructions (IX Web Setting Manual / IX Operation Manual / IX Support Tool Setting Manual) can be found on the DVD-ROM provided with the IX-MV Master Station.

#### **GENERAL OVERVIEW:**

For basic system programming, all steps are REQUIRED unless marked OPTIONAL. Refer to the IX Support Tool Setting Manual on the DVD-ROM included with the IX-MV for complete programming information.

Step 1: Change PC Network Settings (OPTIONAL)

- Allows the PC to communicate with the Door Stations and Master Stations.

Step 2: Opening IX Support Tool

- Open program, define size of system, and name of system.

Step 3: Station Information - Customizing Station Numbers and Names (OPTIONAL)

- Create unique station numbers and names.

Step 4: Network Settings

- Assign IP address (batch).

(Refer to the IX Support Tool Setting Manual when using an IPv6 network)

**Step 5:** Association Settings

- Link station settings to stations found in Search.

Step 6: System Information - Address Book "Master Station" (OPTIONAL)

- Add or remove stations from the Address Book.

Step 7: Call Settings - for Door Stations

- Select called station, call level, and broadcast method.

**Step 8:** Setting the Time

- Manually enter time or sync time with PC.

**Step 9:** Updating the System

- Uploading setting file to stations (batch).

### Step 1: Change Network Settings (OPTIONAL)

The Door Station and Master Station's default IP address is https://192.168.1.160. The PC will need to be set in the same subnet in order to connect to the Door Stations and Master Stations.

#### A. Open Control Panel

- Windows XP® (Classic View) Network Connections Double click Local Area Connection to open Connection Status window.
- Windows 7<sup>®</sup> (Category View) Network and Internet View network status and tasks Click Local Area Connection to open the Local Area Connection Status window.
- B. Click the Properties button to open Local Area Connection Properties window.
- C. Scroll down and left click **Internet Protocol** (TCP/IP) then click **Properties** button to open **Internet Protocol Properties** window.
- D. Select the ⊙Use the following IP address radio button. Type in the IP address 192.168.1.100 (the last number can be any valid host address except 160) and change the subnet mask to 255.255.255.0. Click [OK].
- E. Click [OK] in Connection Properties window to accept these changes.

#### Step 2: Opening IX Support Tool

Step 2.1 Connect all IX stations and the programming PC to the same network.

Step 2.2 Install the IX Support Tool on the programming PC.

Step 2.3 Open the IX Support Tool.

Step 2.4. Log in. Default Settings:

ID: admin
Password: admin

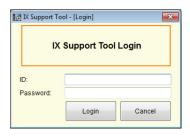

# Step 2: Open IX Support Tool (continued)

Step 2.5 The New System screen will appear (Figure 2-B). Enter in quantity of:

Master Stations
Video Door Stations
Audio Only Door stations
System Name

Step 2.6 Select appropriate radio button for door release.

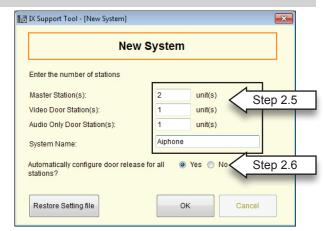

Figure 2-B: New System Screen

Step 2.7 The IX Support Tool Settings Table View will be displayed with default station numbers and station names (Figure 2-C). To customize, proceed to Step 3.

Figure 2-C: Table View with default names 🔯 IX Support Tool - [Settings (Table View)]  $\mathsf{File}(\underline{\mathsf{F}}) \quad \mathsf{Edit}(\underline{\mathsf{E}}) \quad \mathsf{Language}(\underline{\mathsf{V}}) \quad \mathsf{Tools}(\underline{\mathsf{T}}) \quad \mathsf{Link}(\underline{\mathsf{L}}) \quad \mathsf{Help}(\underline{\mathsf{H}})$ **AIPHONE** IX Support Tool **Update** Station Type: Master S Remove Station | Location Registry Table View ocations must be created in the Location Registry before they can be assigned to a Station Station Information Station View Number Name Name (furigana) Туре -- Identification - 001 Master Station1 Master Station ID and Password 002 002 Master Station2 **Default Names** Master Station Time 003 003 Video Station1 Video Door Station - System Information 004 - 004 Audio Station1 E- Contact / Audio Output Settings 005 Call Settings **Default Numbers** 006 Function Settings 007 Transfer Settings

Step 3: Station Information - Customizing Station Numbers and Names (OPTIONAL)

- Step 3.1 Select <u>Number</u> cell to be changed. Selection will turn orange.
  -Enter custom number (3-5 digits) Edit will turn pink.
- Step 3.2 Select <u>Name</u> cell to be changed. Selection will turn orange.

  -Enter custom name (no special characters allowed) Edit will turn pink.
- Step 3.3 Click to save changes.

Station Hardware Settings

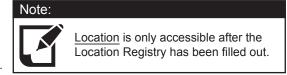

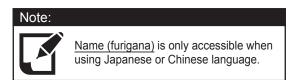

Figure 3-A: Customizing Numbers and Names

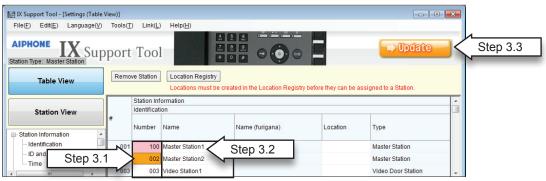

#### Step 4: Network Settings

- Step 4.1 From menu on left, under Network Settings, select IP Address.
  - Click on Batch IP Address Configuration
- Step 4.2 Enter starting IP Address, and Subnet Mask (see Figure 4-A).
- Step 4.3 Select All from the Select Station(s) by type drop-down menu to apply IP Address and Subnet Mask to all stations.
  - Click Select.
  - Click OK.
- Step 4.4 A pop-up will occur asking Select Station's IP Address will be batch configured. Continue? (see Figure 4-B).
  - Click OK.
- Step 4.5 Click on the main page to save changes.

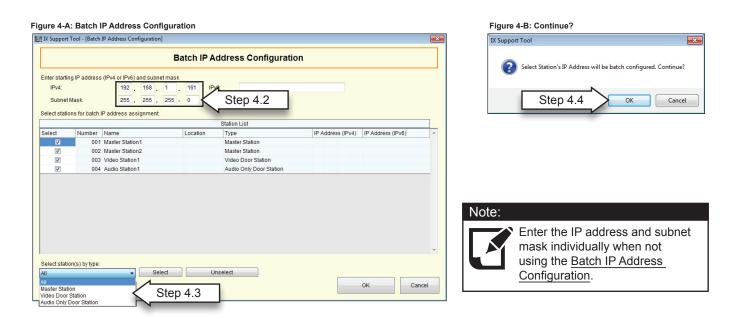

#### **Step 5:** Association Settings

**Step 5.1** From the <u>Tools(T)</u> drop-down menu, select <u>Association Settings</u> (see Figure 5-A).

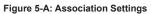

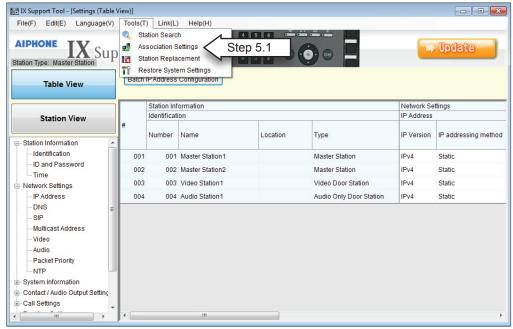

#### Step 5: Association Settings (continued)

When the Association Setting window appears:

- Step 5.2 Select a station from the Station Settings List (upper window).
- Step 5.3 Select a station from the Station List (middle window).
- Step 5.4 Once both have been selected, click Apply (see Figure 5-B).

Figure 5-B: Association Setting Window (Station Settings List / Station List)

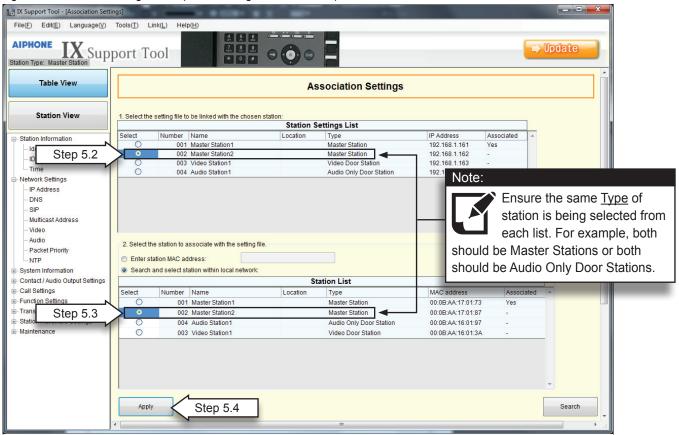

Stations that have been associated will appear in the <u>Associated Stations List</u> (bottom window). Repeat steps above until all stations have been associated (see Figure 5-C).

Step 5.5 Click logical to save changes.

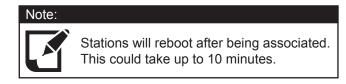

Figure 5-C: Association Setting Window (Associated Stations List)

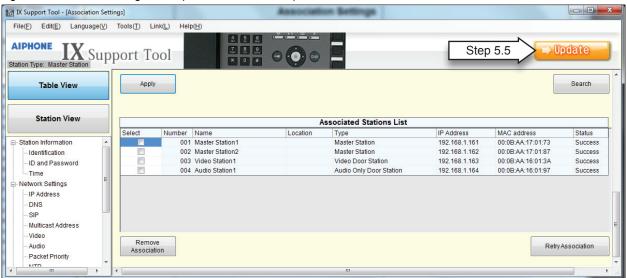

#### Step 6: System Information - Address Book "Master Station" (Optional)

- Step 6.1 From menu on left, under System Information, select Address Book (see Figure 6-A).
- Step 6.2 Click Open Station List to view the Address Book.

Figure 6-A: Address Book

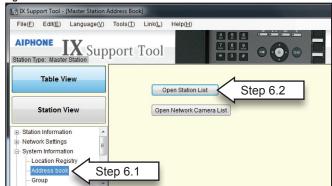

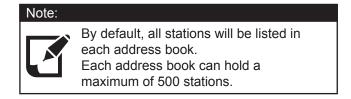

- Step 6.3 To Remove or add stations to an Address Book (see Figure 6-B).
  - In the Available Stations list, select appropriate icon from drop-down menu
  - "✓"= Display in address book, " "(blank space) = Do not display in address book.
  - Changed stations will turn pink.
- Step 6.4 Click to save changes.

Figure 6-B Address Book

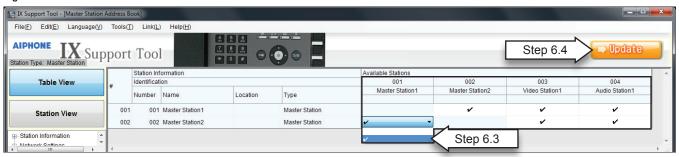

#### Step 7: Call Settings (for Door Stations)

Step 7.1 From menu on left, under Call Settings,

select <u>Called Stations</u> (for Door <u>Stations</u>) (see Figure 7-A).

Step 7.2 In the <u>Call Settings</u> column, select the call-in level.

Normal = low level

Priority = mid level Urgent = high level

Step 7.3 Click Open Called Station List

 $\textbf{Step 7.4} \quad \text{When } \underline{\text{Save changes?}} \text{ pop-up appears,} \\ \text{(see Figure 7-B), click } \underline{\textbf{YES}} \; .$ 

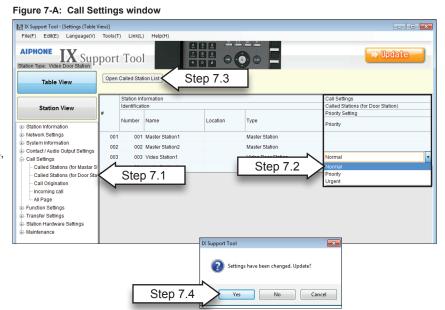

Figure 7-B: Save Changes? window

# Step 7: Call Settings (continued)

Step 7.4 In the Open Called Station List (see Figure 7-C), select call method from drop-down menu.

U = Unicast

M = Multicast

Blank space = No call or not call (blank space)

Changes will be shown in pink.

Step 7.5 Click to save changes.

Figure 7-C: Open Call List window

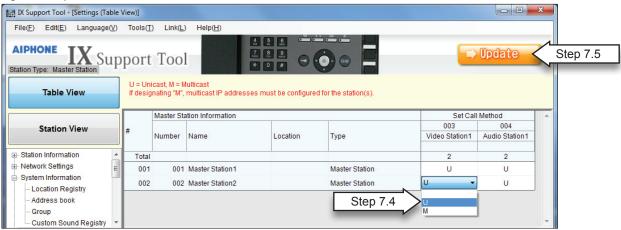

# Step 8: Setting the Time

- Step 8.1 From menu on left, under Station Information, select Time (see Figure 8.1).
- Step 8.2 In the <u>Select time zone</u> column, select the appropriate time zone from the drop-down menu. Changes will be shown in pink.
- Step 8.3 Click Manual Date / Time Setup
- Step 8.4 When pop-up appears asking to Save changes, click OK.

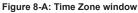

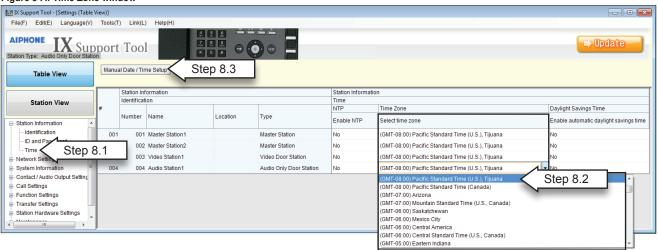

# **Step 8:** Setting the Time (continued)

- Step 8.5 In the Manual Date / Time Setup window:
  - Enter in current date and time.
  - Click Sync With PC .

Step 8.6 Then click Apply (see Figure 8-B).

Figure 8-B: Manual Date / Time Setup

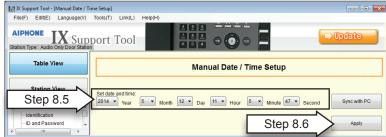

Step 8.7 When Time setting updated pop-up appears, click OK.

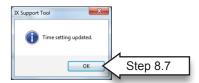

#### Step 9: Updating the System

Step 9.1 From the File(F) drop-down menu, select <u>Upload Settings To Station</u>. (see Figure 9-A).

Figure 9-A: Upload Settings To Station

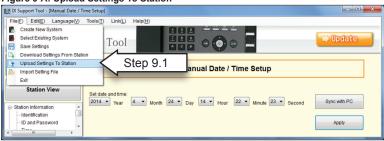

- Step 9.2 Use the Select stations(s) by type drop-down menu to select all stations or stations by type.
- Step 9.3 Click Select (see Figure 9-B).
- Step 9.4 When stations have been selected (checkmark displayed in the Select column) click Start Upload (see Figure 9-B).
- Step 9.5 The status of the upload will be displayed for each station in the <u>Status</u> column displaying either <u>Success</u> or <u>Failed</u> (see Figure 9-C).

Figure 9-B: Upload Settings To Station

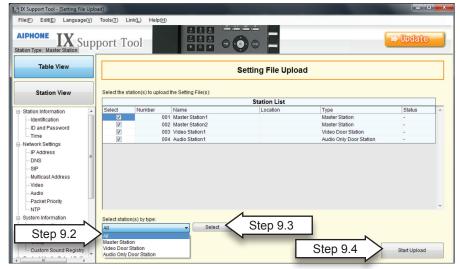

Figure 9-C: Upload Status

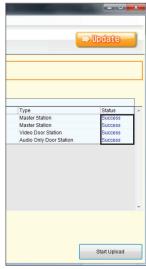